# **MERIDIAN COMMUNITY COLLEGE FIRST DAY HANDOUT - MAT 2323**

# **GRADUATE.**

start.finish.mcc.

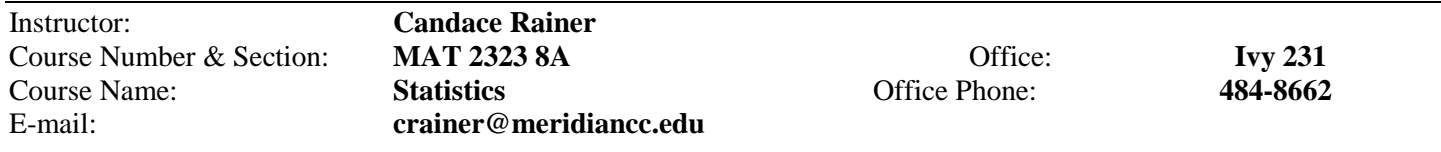

#### **MyMathLab code: WSCMMV – EMAIL- FAERY – PENNA – HAMZA - NJORD**

**Canvas Website: [http://www.meridiancc.instructure.com](http://www.meridiancc.instructure.com/)**

#### **Course Description**

Introduction to statistical methods of describing, summarizing, comparing and interpreting data to include probability distributions, sampling, estimation, confidence intervals, and hypothesis testing. Prerequisites: MAT 1313 – College Algebra with a C or better

#### **Student Learning Outcomes**

The students will be able to achieve mastery of the following:

- Describe and compare data with measures of central tendency and variation
- Determine the probability of certain outcomes
- Construct probability distributions
- Use sample data to make estimates of population parameters (with confidence intervals)
- Test a hypothesis or claim about a population parameter

#### **Materials**

- This class involves an **eBook** you will need some sort of device to download your eBook (laptop, IPad, Kindle, etc)
- Calculator: Graphing calculator, preferably TI-83 or TI-84

#### **Sections we will cover this semester:**

Section  $1.2 - 1.6$ Section  $2.2 - 2.4$ Section 3.2 – 3.4 Section 4.2 – 4.5 Section  $5.2 - 5.4$ Section 6.2, 6.3, 6.5 Section 7.2

#### **About MyMathLab**

MyMathLab is the supplemental website that accompanies your textbook. This site provides videos of examples, practice tests and additional practice problems. (Remember these tools will only help if you use them!) This is where you will complete **all homework** and for this course. Instructions for the registration process are given in this packet. Make sure you **SIGN OUT** in the upper right corner of Mymathlab each time you are in the site. After you register the first time for Mymathlab, you will have singles sign on through canvas for the rest of the semester. SEE DIRECTIONS AT THE END OF THE PACKET!!

#### **Cheating**

Cheating is absolutely NOT ALLOWED! You will get an automatic zero and asked to leave if caught cheating. Please refer to the college handbook for more information on cheating.

#### **Assignments**

 Study Plan – This is replacing your HW section of the course. You can find it on the left hand side of the course under course home. In order to open the review for each test you must master so many master points for that section:

You must earn at least 7 of 9 MP before you can begin Test 1 Review. for example

- The Study Plan Progress page gives you detailed information on your work in your Study Plan and directs you material to practice. To access the Study Plan Progress page, choose **Entire Course** in dropdown list at the top of your Study Plan Recommendations page and click **Go**. At the top of the page, you see a summary of your progress: how many sections or objectives you have mastered and practiced and also how many remain to be worked on. You also see the number of mastery points you have earned so far. The remainder of the page shows you each chapter and each section of your Study Plan. The material you are recommended to work on next is indicated by either an orange pushpin  $\lambda$  or a purple pushpin  $\lambda$ , depending on your course. Click a section number go to the [recommendations page,](http://help.pearsoncmg.com/xl/student/sa/Content/use_sp_recommendations.htm) where you can practice or prove mastery on the material in that section. Each section is color-coded to show what you have mastered (dark blue), what you have practiced (light blue), and what you have not practiced (pale blue).You can move your pointer over a section to see your progress on the chapter so far. A box pops up to show you what material you have mastered and how many points you earned, what you have practiced, and what remains for you to work on in the section.
- For example, in a textbook that includes both sections and objectives, you see a popup similar to this one:

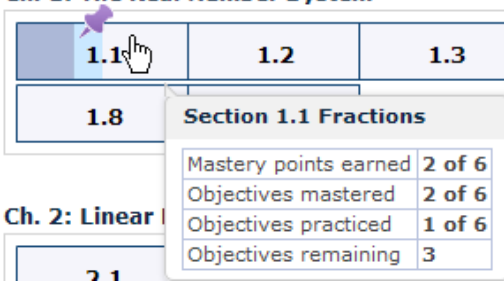

#### Ch. 1: The Real Number System

Click **OK** when you finish viewing your progress in your Study Plan.

 Take a Quiz Me when you are confident that you know the material and are ready to prove mastery. For each section or objective that you master on a Quiz Me, you get one mastery point in your Study Plan. Once you reach the desired mastery level for each chapter you will unlock the

review for that chapter. Once you make an 85 on the review, you will be able to take the chapter tests.

To take a Quiz Me quiz:

- 1. Click the **Quiz Me** link in one of these places:
- On your Study Plan [Recommendations page.](http://help.pearsoncmg.com/xl/student/sa/Content/use_sp_recommendations.htm)
- On the **Study Plan Overview page.**
- On the [Study Plan Contents page,](http://help.pearsoncmg.com/xl/student/sa/Content/use_sp_contents.htm) following a section or objective that you have practiced.
- 2. Answer all questions in the quiz and submit it.
- 3. View your results on the Quiz Me Summary page.

4. Click **Review Test** to see the correct answers and your answers or click **Study Plan** to return to your Study Plan.

While working on a Quiz Me quiz, you can click **Save for Later** to finish the quiz at a later time. However, you cannot rework any questions that you have already answered.

The Study Plan Overview page lists the practice questions for the section or objective you are working on in the Study Plan. The page also provides information about your progress through the questions.To access the [Study Plan](http://help.pearsoncmg.com/xl/student/sa/Content/use_sp_contents.htm) Overview, click the name of a section or objective in the list on your Study Plan [Contents page.](http://help.pearsoncmg.com/xl/student/sa/Content/use_sp_contents.htm)You can practice the questions listed in the table on the Study Plan Overview or you can click **Quiz Me** on the upper right to take a quiz and prove that you have mastered the material.

When your textbook includes objectives, you can choose:

- **Show All** Lists all the contents of your textbook.
- **Show What I Need to Study** Lists only the material you have not yet taken a test on.

The dropdown list on the Study Plan Overview page lets you choose another section or objective to work on.If your course includes video learning aids, you see a **Watch a section video** link. Click this link to view video clips or animations that describe the topics covered in that part of the book.

Above the list of questions, you can see.

- **Time Spent** The time you spent working on questions.
- **Total** The number of questions in the question set.
- **Scored** The number of questions that have been scored.
- **Correct** The number of questions you answered correctly.

**Incorrect** - The number of questions you answered incorrectly.

In the list of questions, click a question to work on that question.

For each question, you can see:

- A green check icon for a correct answer or a red X icon  $\mathbf{\times}$  for an incorrect answer if you already tried to answer the question.
- Some courses show you what learning aids come with the question. For example, some courses identify questions that have associated video clips  $\Box$  or animations  $\Box$ . These resources are available from the player once you click the question link to begin work.
- The number of mastery points to be different for each test because the number of topics is different for each chapter.

#### **Tests**

- There will be approximately four five chapter tests and a comprehensive final exam.
- **The first, third, and fifth tests will be "non-proctored," and the second test, fourth test, and the final exam are "proctored**." All proctored tests must be taken at the testing center at the student's host community college (or another approved location). Please see the distance learning coordinator at the host community college for approved proctors. **You need to schedule your test several days before you want to take it. You schedule your tests @ smarter proctoring (tab in Canvas) but you must register in this site first. There are formulas sheets for each test in Canvas that you can print to take with you.**
- **Before you can take any of your tests, you must make a 60 on the review sheet for the test to be opened. Do not wait until the last minute, day, etc. to complete the review.**
- Your final exam score will replace the lowest **non-proctored** test score if the final exam grade is higher.

#### **Final Exam**

There will be a final exam at the end of the semester. The exam will be cumulative and contain multiplechoice questions. The exam will make up the last 20% of your final grade.

#### **Grading:** The course will be graded on the following scale:

A student who withdraws from the course prior to the 12th week of the semester will receive the grade of "W" in the course. A student who withdraws from the course (withdraws from school) after this date will receive a grade of F. However, in order to receive an A, B, C, or D, the student must remain in attendance through the final exam.

**\*\*In order to withdraw from this class, you must log in to Eaglenet and complete the drop form. Please see the withdrawal policy (below) for more information. You cannot withdraw over the phone or via email.\*\***

**\*\*\***After taking the first two chapter tests, I reserve the right to drop those students who have not passed either of the two tests and have a 60 average (or below) for all homework assignments. **\*\*\***

## **The grade percentage is comprised of the following categories**:

**Tests/Homework/Attendance 80%**

- MyLabsPlus/Study Plan 15%
- 2 Proctored Tests 45%
- 3 Non-Proctored Tests 15%
- Attendance (discussion) 5% **Final Exam 20%**

# **Attendance:**

The Meridian Community College Faculty believes strongly that the greatest single predictor of student success is ATTENDANCE in class. Class attendance is your responsibility. However, as this class is an Internet based distance learning delivery, ATTENDANCE is not taken in a manner as the traditional classroom.

- You must sign into canvas each week for a weekly discussion post. You must also complete two assignment in mymathlab each week. Failure to do an assignment will result in an absence
- After two weeks of no participation (2 absences) in both Canvas and mymathlab the teacher will contact you and reserves the right to drop you.
- You must show that you are actively working in the class just posting in the discussion board is not being active. You must be working each week in MyMathLab.
- If you miss a test, the teacher reserves the right to drop you.
- **Your attendance grade (5%) will be based on your weekly discussions in canvas. You will be given one point or zero. Each week you will either post a question, your name, etc. for your attendance grade. This should be very simple. You will have from Sunday – Saturday to do this. Each week is labeled in modules.**
- **For your MLP/Study plan grade, each section has a given number of points that you may earn, remember that in order to open your review you don't have do the entire chapter of mastery points (for example- for test #1 there are a possible 9 mastery points but you only need 7 to open the review up; the more you do, the higher your grade for that part of your overall average. Just keep that in mind.)**
- $\bullet$

### **MSVCC Academic Honesty Statement:**

A hallmark of any profession is integrity and honesty. Academic honesty is expected of all students; therefore, each student is expected to accomplish his/her own work. Academic misconduct includes, but is not limited to, deceptive acts such as the following:

- a. plagiarizing from any source
- b. cheating in any manner on tests, papers, reports, etc.
- c. turning in work as their own when, in fact, it was not their work
- d. improperly using technology
- e. stealing, buying, or selling course materials

f. either impersonating another student during a test or having another person assume ones identity during a test

g. deliberately conveying false or misleading information

When academic misconduct has occurred, the instructor has the responsibility of assigning an appropriate penalty in accordance with the instructor's institutional policy. This may include failure of the assignment, failure of the course, or dismissal from the institution.

#### **MCC On-line Academic Honesty Statement:**

The integrity of on-line course work is of concern to the MCC Faculty. Students are expected to "do their own work". Academic honesty is expected of all on-line students just as in the traditional classroom. Instructions are given for the completion of all assignments. Assistance may be gained within the scope of the instructions. Submitted work is expected to be the product of the student with all references/sources documented in accordance with your instructor's specifications. Plagiarism will not be tolerated. Student's found committing violations of academic dishonesty are subject to the disciplinary actions of the college.

#### **Withdrawal Procedures**

**It is the student's responsibility to officially withdraw from any and all courses.**

- **The student should contact the instructor (in person, by phone or via email) to discuss the decision to withdraw.**
- A student can request to be withdrawn from courses by completing the following steps:
	- 1. Log on to Eaglenet and click on the "My Student Services" tab
	- 2. Select the "Registration" tab
	- 3. Select the "Request to be Dropped from a Class" link
	- 4. Select the course or courses to be dropped
	- 5. Select "Update Drop Request"
- The request must be submitted by the withdrawal deadline. Refer to the Academic Calendar in the online catalog at [www.meridiancc.edu](http://www.meridiancc.edu/) for withdrawal deadlines.
- The student should review the attendance policy for each course; each class attendance policy still applies.
- It is the student's responsibility to officially withdraw from any and all courses. Refunds of
- fees are computed according to the date the student personally contacts the instructor, advisor, or records department to initiate the withdrawal process, not the last date of class attendance.
- Requests for exceptions because of extenuating circumstances must be submitted in writing to the Business Office within 90 days after the end of the semester of withdrawal. Any exception to this policy must be approved by an administrative committee. The college will not refund fees originally paid by check until the check has successfully cleared the student's bank

#### **For Other MCC Policies, please see the MCC college catalog or the MCC Student Handbook! If you are a non-MCC student, make sure you are familiar with your own school policies as well.**

#### **ADA STATEMENT**

Meridian Community College does not discriminate on the basis of race, color, national origin, sex, disability, religion, or age in the admission or access to, or treatment or employment in its programs and activities. Compliance with Section 504 and Title IX is coordinated by Soraya Welden, Dean of Student Services, 910 Highway 19 North, Meridian, Mississippi 39307. 1-601-484-8628, fax: 1-601-484-8635, email: [swelden@mcc.cc.ms.us.](mailto:swelden@mcc.cc.ms.us)

Consistent with the mandates of Section 504 of the Rehabilitation Act of 1973 and the Americans with Disability Act of 1990, Meridian Community College is strongly committed to providing individuals with disabilities equal opportunity to participate in and benefit from its educational programs and services. The Coordinator of the Special Populations Office has been designated to coordinate the college's efforts to comply with and carry out its responsibilities under these laws. The Special Populations Office is located in Ivy 148 - E. The telephone number is 484-8777; email address is [kmcneel@mcc.cc.ms.us.](mailto:kmcneel@mcc.cc.ms.us)

#### **Free Online Tutoring:**

Free online tutoring is available through NetTutor – this can be accessed through Canvas. The web address For canvas is [http://www.meridiancc.instructure.com.](http://www.meridiancc.instructure.com/) Tutoring is also available upstairs in Montgomery Hall in the Student Success Center.

#### **Things to Know about E-books:**

- You must have a device in order to access your book and download it either at Vitalsource or Pearson
- You must use Google Chrome as the search engine to download your eBook.
- To access VitalSource, go to **[http://meridiancc.instructure.com](http://meridiancc.instructure.com/)**; login using Eaglenet username and password; click on your class, Bookshelf on the left, and click to read in bookshelf; follow directions to download. **You must use your Eaglenet email address when creating an account**!! (EaglenetID**@eaglenet.meridiancc.edu**)
- To access Pearson for IPad, you need the Pearson e-text for Campus app for your book to appear.
- Some apps to enable you to be able to do your homework on the iPad/iPhone Puffin, iSwifter

 MCC's information regarding E-Textbooks and their policies can be found at **<http://www.meridiancc.edu/academic-affairs/e-learning/e-textbooks/index>**

#### **.\*\*\*\*\*\*\* How to REGISTER for MYMathLAB:**

**Enter your Canvas course**Always enter your Canvas course first. The Canvas course has links to the MyLab or Modified Mastering course. The first time you click a MyLab & Mastering link, you are guided through the Pearson registration process.

#### **To enter your course:**

- 1. Enter your Canvas course.
- 2. Click a MyLab & Mastering link or module in Course Navigation.
- 3. Click a MyLab & Mastering content link.

As a general rule, the MyLab & Mastering course is available from the Course Navigation. Ask your instructor where the MyLab & Mastering links are in your course to help you get started.

After you click a content link, the End-User License Agreement and Privacy Policy is displayed.

#### 4. [Link your accounts and register](http://help.pearsoncmg.com/mylabmastering/canvas/student/en/Content/register_and_pay.htm) for your Pearson course

#### **2. Register and pay for your Pearson course**

You register for your Pearson course the first time you click a MyLab & Mastering course link from within your Canvas course.

#### **Important!**

- **Course ID:** You do not need to enter a course ID during the Pearson registration process. If you are prompted for a course ID, you are not enrolling in the right course; cancel the process and register using the procedure below.
- **Learning Catalytics:** Do not access Learning Catalytics at www.learningcatalytics.com, and do not create a separate Learning Catalytics account. Instead, start from Canvas and always access Learning Catalytics sessions directly from your MyLab or Modified Mastering course home page.

#### **To register for your course:**

[Enter your Canvas course.](http://help.pearsoncmg.com/mylabmastering/canvas/student/en/Content/enter_lms_course.htm)

#### **3. Access your Pearson course through Canvas**

After you [register for the Pearson course,](http://help.pearsoncmg.com/mylabmastering/canvas/student/en/Content/register_and_pay.htm) always access it through Canvas.

**Learning Catalytics:** Do not access Learning Catalytics at www.learningcatalytics.com, and do not create a separate Learning Catalytics account. Instead, start from Canvas and always access Learning Catalytics sessions directly from your MyLab or Modified Mastering course home page.

#### **To access your MyLab or Modified Mastering course:**

- 1. Enter your Canvas course.
- 2. Click a MyLab & Mastering link or module in Course Navigation.
- 3. Click a MyLab & Mastering content link to enter the course.

As a general rule, the MyLab or Modified Mastering course is available from the Course Navigation. Ask your instructor where the MyLab & Mastering links are in your course to help you get started

# *Optional* **Homework Problems for Statistics**

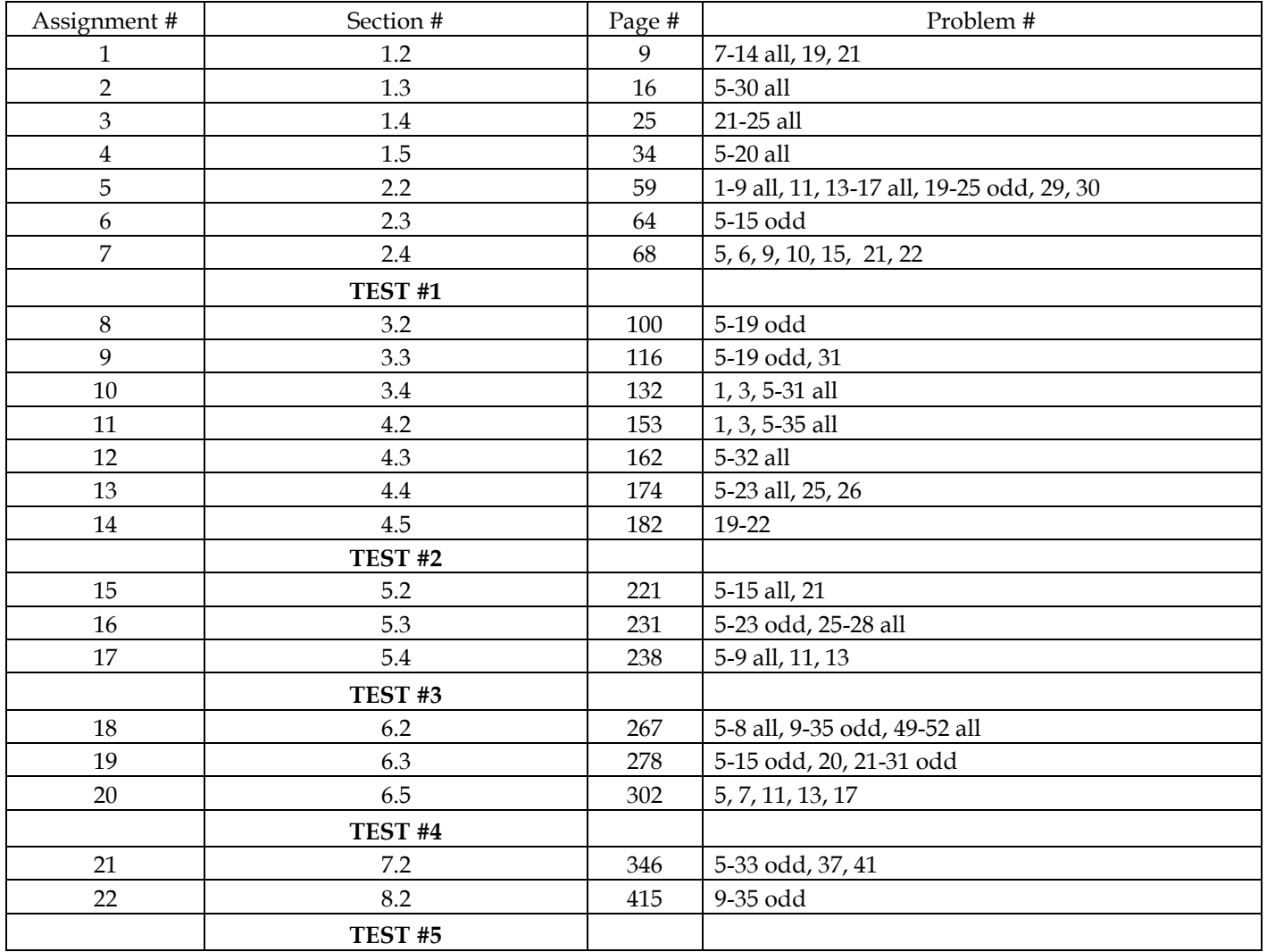

# Enter your Canvas course

1. Sign in to Canvas and enter your Canvas course.

2. Select MyLab & Mastering in the Course Navigation, and then select any course link on the Pearson page. (assignments or course home)

# Get access to your Pearson course content

1. Enter your Pearson account username and password to Link Accounts. You have an account if you have ever used a Pearson MyLab & Mastering product, such as MyMathLab, MyITLab, MySpanishLab, MasteringBiology or MasteringPhysics.

If you don't have a Pearson account, select Create and follow the instructions. \*\* USE YOUR EAGLENET EMAIL AS YOUR EMAIL ADDRESS AND AS YOUR USERNAME (CRAINER@EAGLENET.MERIDIANCC.EDU; IF NON-MCC STUDENT USE SCHOOL EMAIL) IF THIS EMAIL DOESN'T WORK, PUT IN YOUR PERSONAL EMAIL ADDRESS

2. Select an access option:

Enter the access code that came with your textbook \*\*\* THIS IS ON THE TOP OF THE FIRST DAY HANDOUT \*\*\*

3. From the You're Done page, select Go to My Courses. Note: We recommend you always enter your MyLab & Modified Mastering course through Canvas.